## **Инструкция по работе в системе дистанционного обучения (СДО)** Уважаемые агроклассники! Для организации учебы в Агроклассе вам необходимо:

1. Зайти на сайт Чувашского ГАУ [www.academy21.ru,](http://www.academy21.ru/) кликнуть на баннер «Система дистанционного обучения», либо войти в СДО по адресу

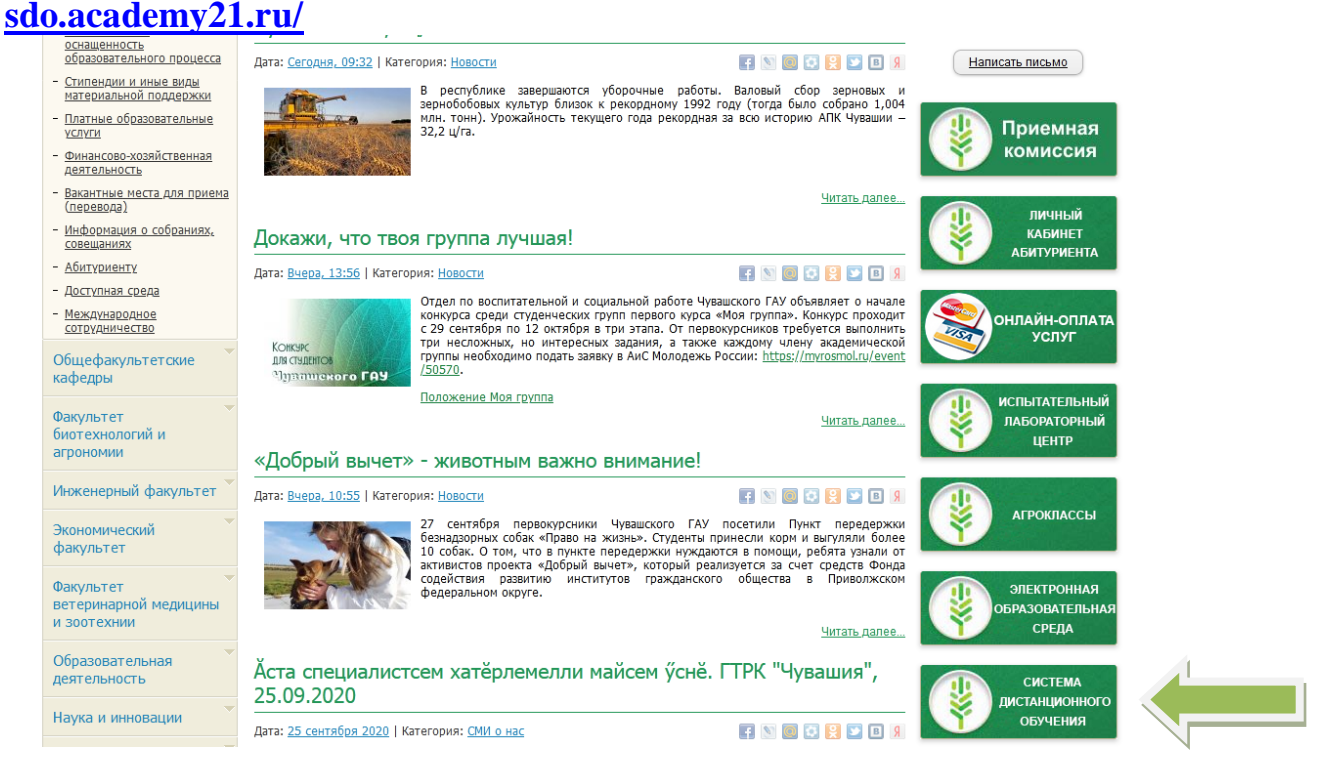

#### 2. Ввести в соответствующие поля логин и пароль, полученные в школе

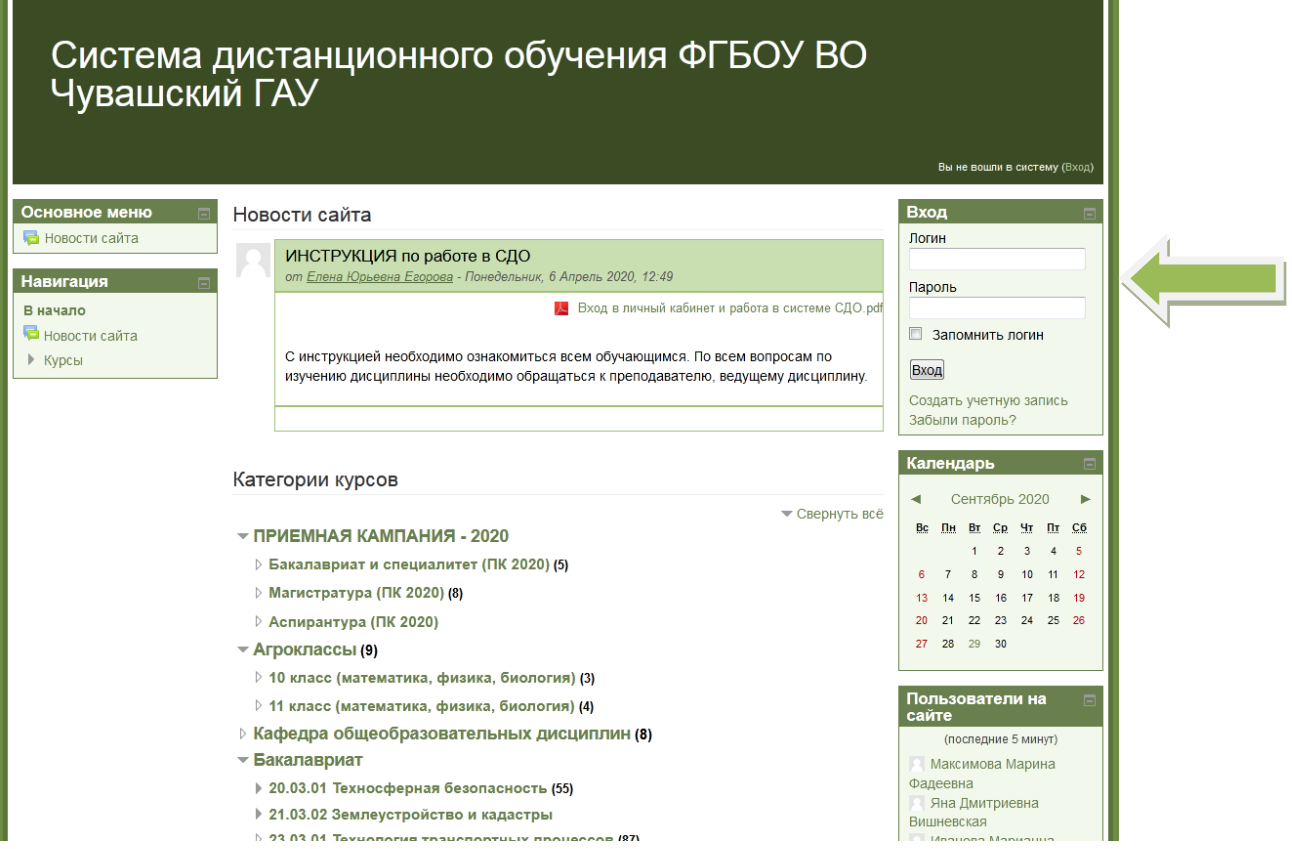

3. Ознакомиться с расписанием занятий в агроклассе вашей школы, кликнув на файл «расписание для агроклассников.pdf».

**Занятия будут проводиться на платформе ZOOM.**

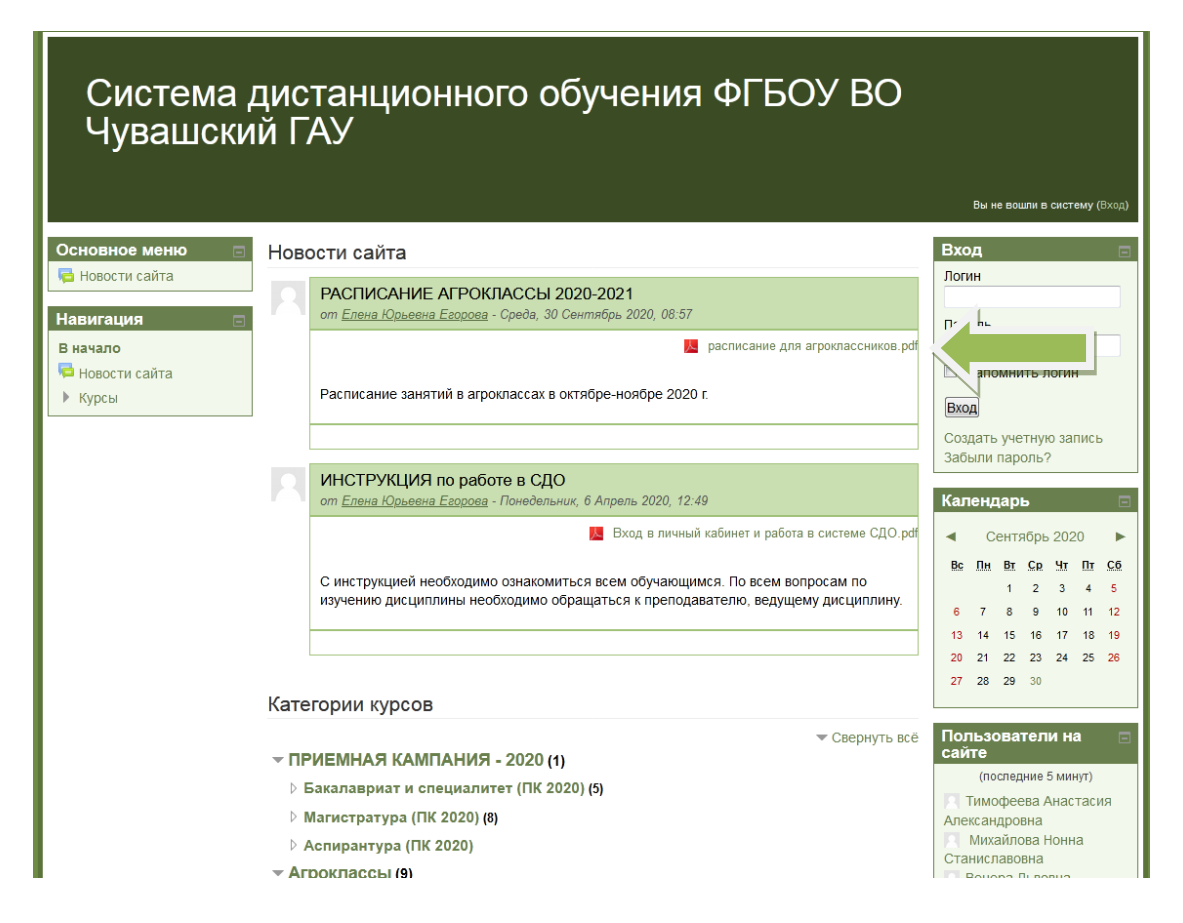

Например, занятия по биологии и физике для агроклассников 11 класса Эльбарусовской СОШ начнутся 13 октября 2020 года в 10.30.

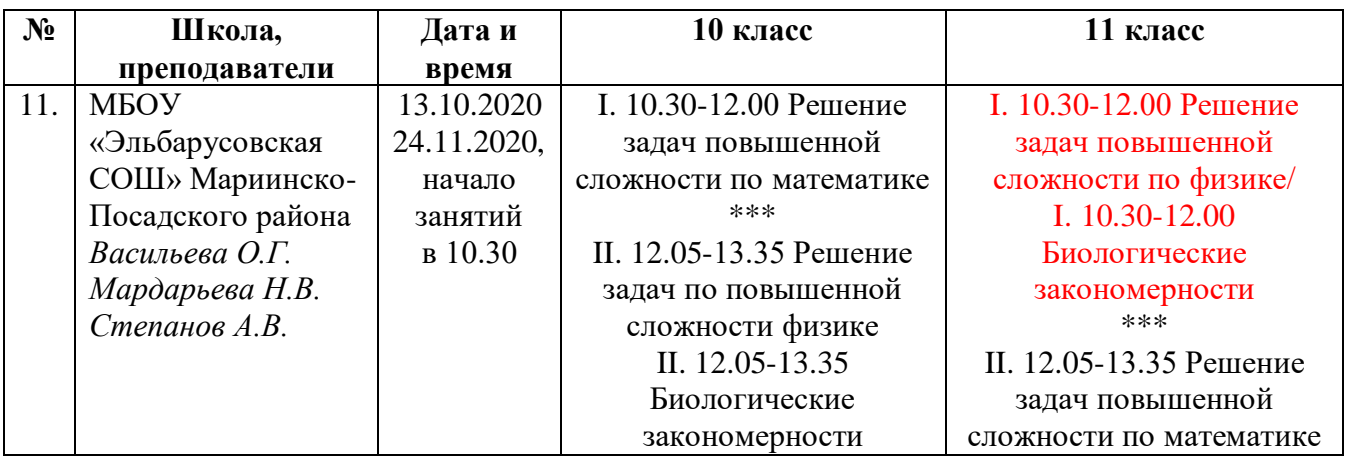

### 4. Чтобы приступить к дистанционному занятию, нужно выбрать категорию «АГРОКЛАССЫ»

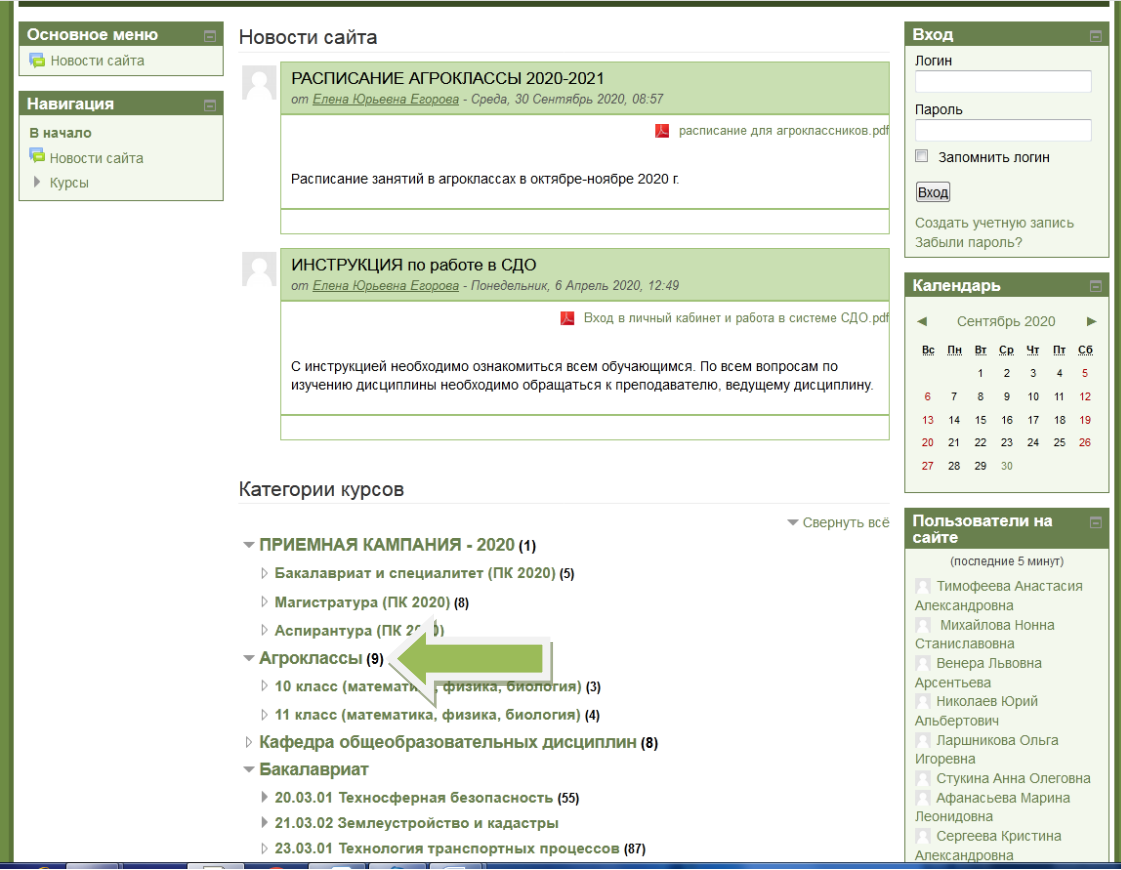

# 5. Выбрать класс

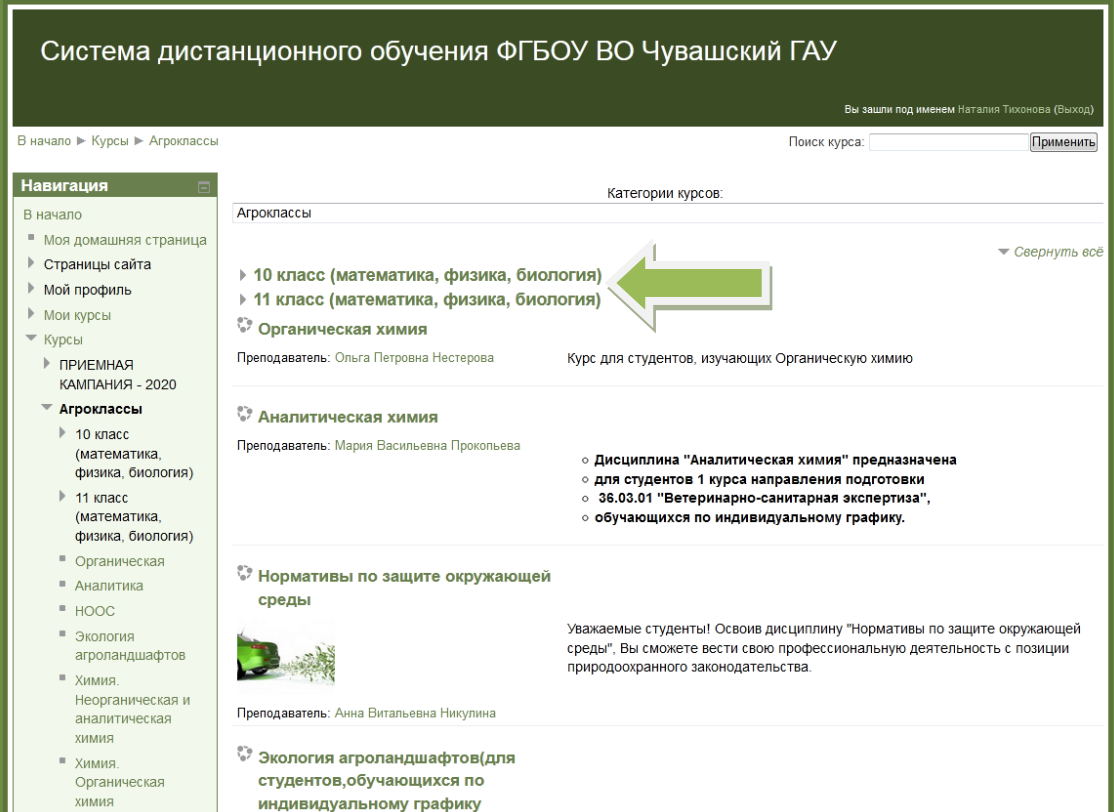

## 6. Выбрать дисциплину

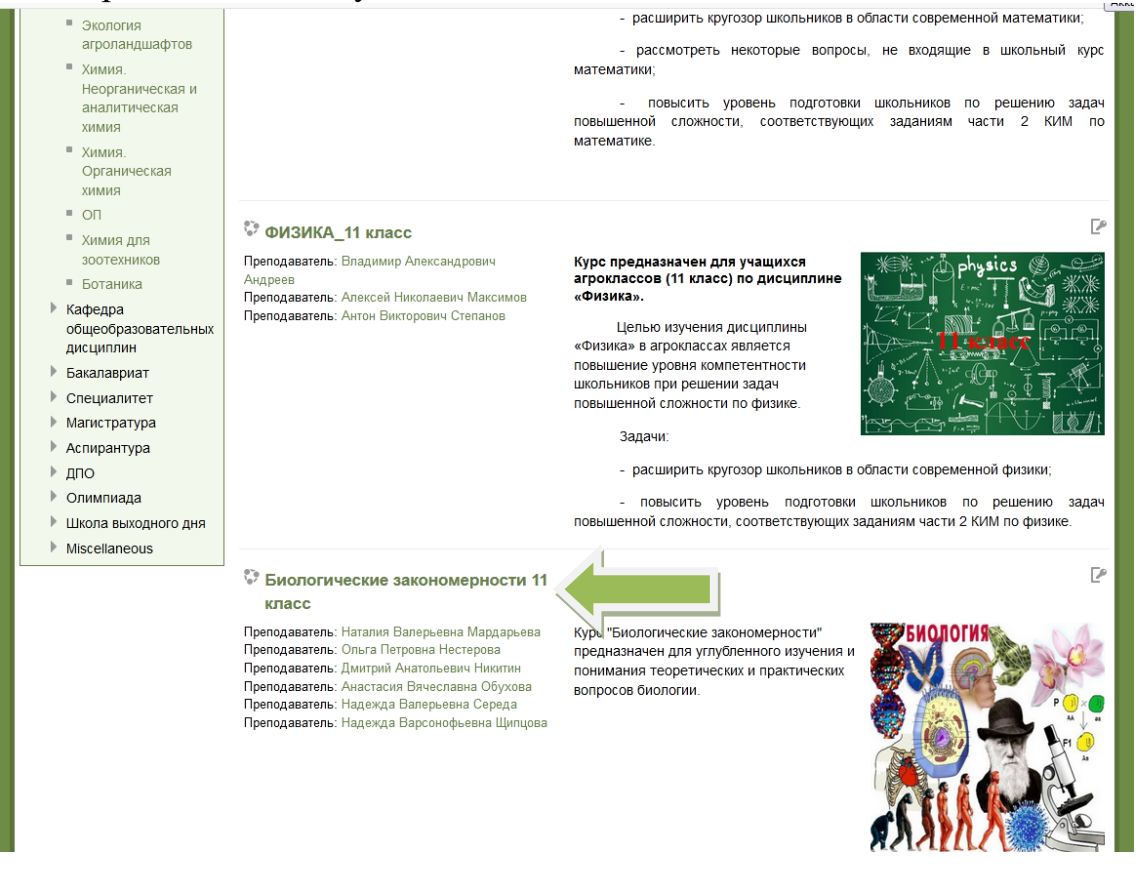

7. Ввести кодовое слово. Для десятиклассников - биолог10 (без пробела), для одиннадцатиклассников – биолог11 (без пробела)

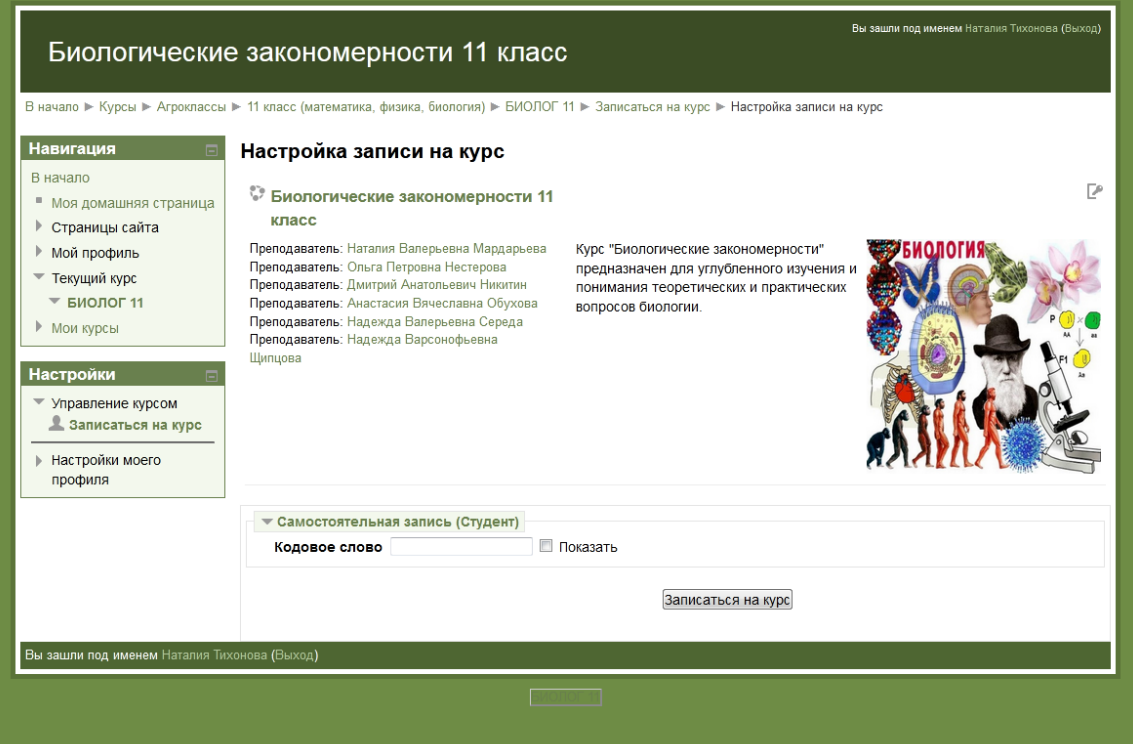

### 8. Стрелка показывает место размещения ссылки на занятие в ZOOM в указанные дату и время.

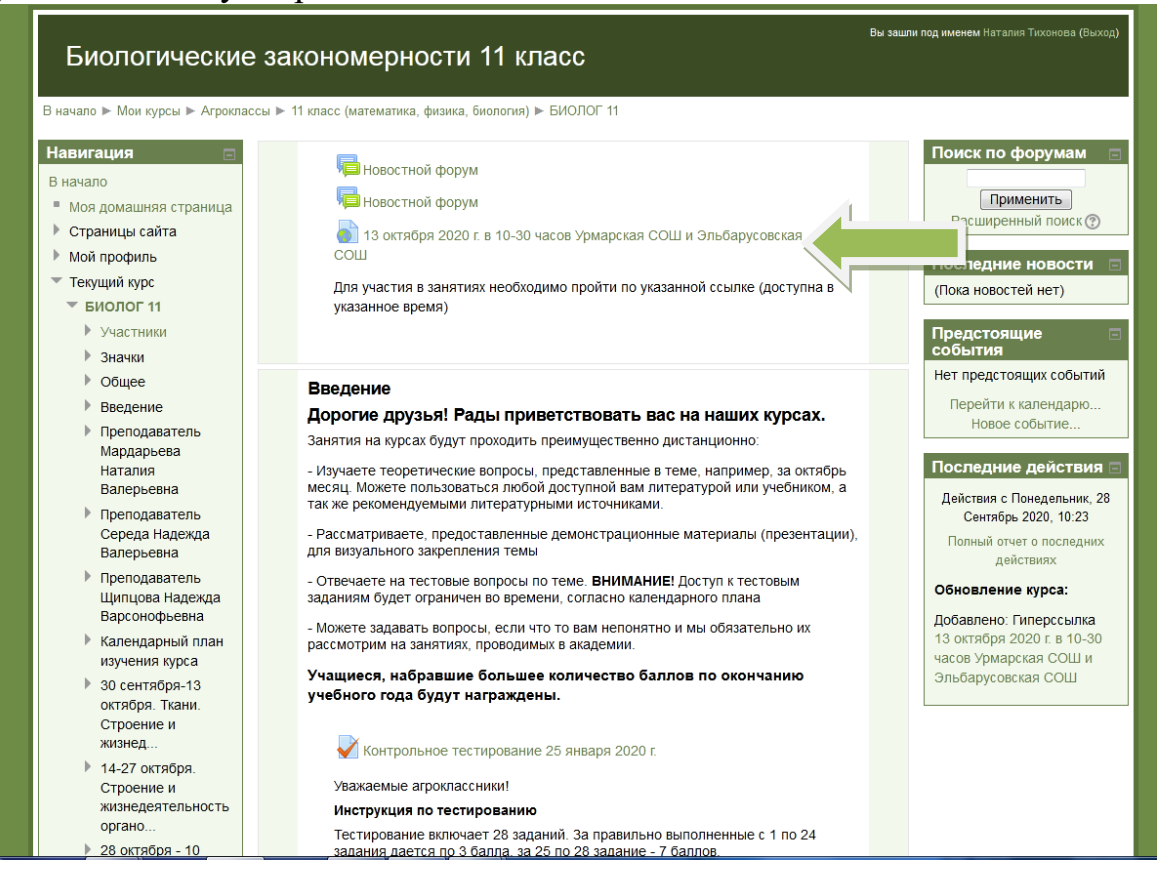

9. В таком же порядке: Агроклассы – выбрать класс – выбрать дисциплину… открываются ссылки на занятия по математике и физике. **Кодовое слово для занятий по математике – Пифагор, по физике – Ньютон.**

**Успехов в учёбе!**